# 通过FXOS CLI恢复SFTD/ASA实例的密码

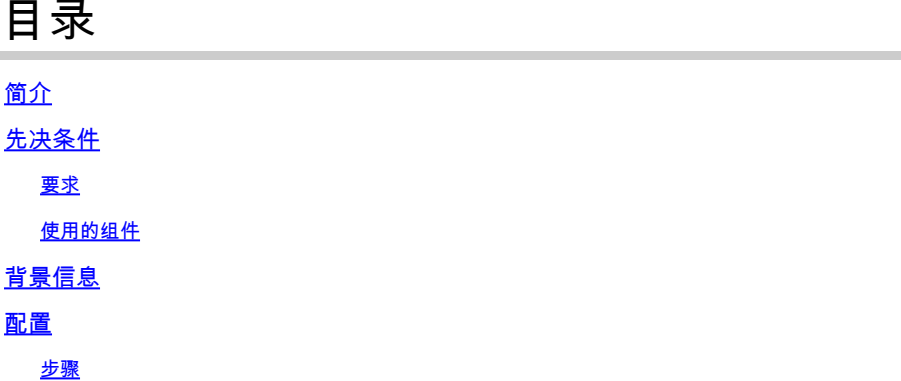

# 简介

本文档介绍如何通过FXOS CLI恢复SFTD或ASA实例的密码。

## 先决条件

#### 要求

FP41XX或FP93XX安全防火墙系列上的SFP或ASA实例。

Cisco 建议您了解以下主题:

• Cisco Firepower可扩展操作系统(FXOS)命令行界面(CLI)

#### 使用的组件

- 思科安全防火墙4110
- 思科安全防火墙ASA软件

本文档中的信息都是基于特定实验室环境中的设备编写的。本文档中使用的所有设备最初均采用原 始(默认)配置。如果您的网络处于活动状态,请确保您了解所有命令的潜在影响。

### 背景信息

在某些情况下,设备密码丢失且需要恢复,并且无法使用FXOS Firepower机箱管理器。对于通过 FP41XX或FP93XX安全防火墙系列的SFTD或ASA实例,可通过FXOS CLI完成密码恢复。

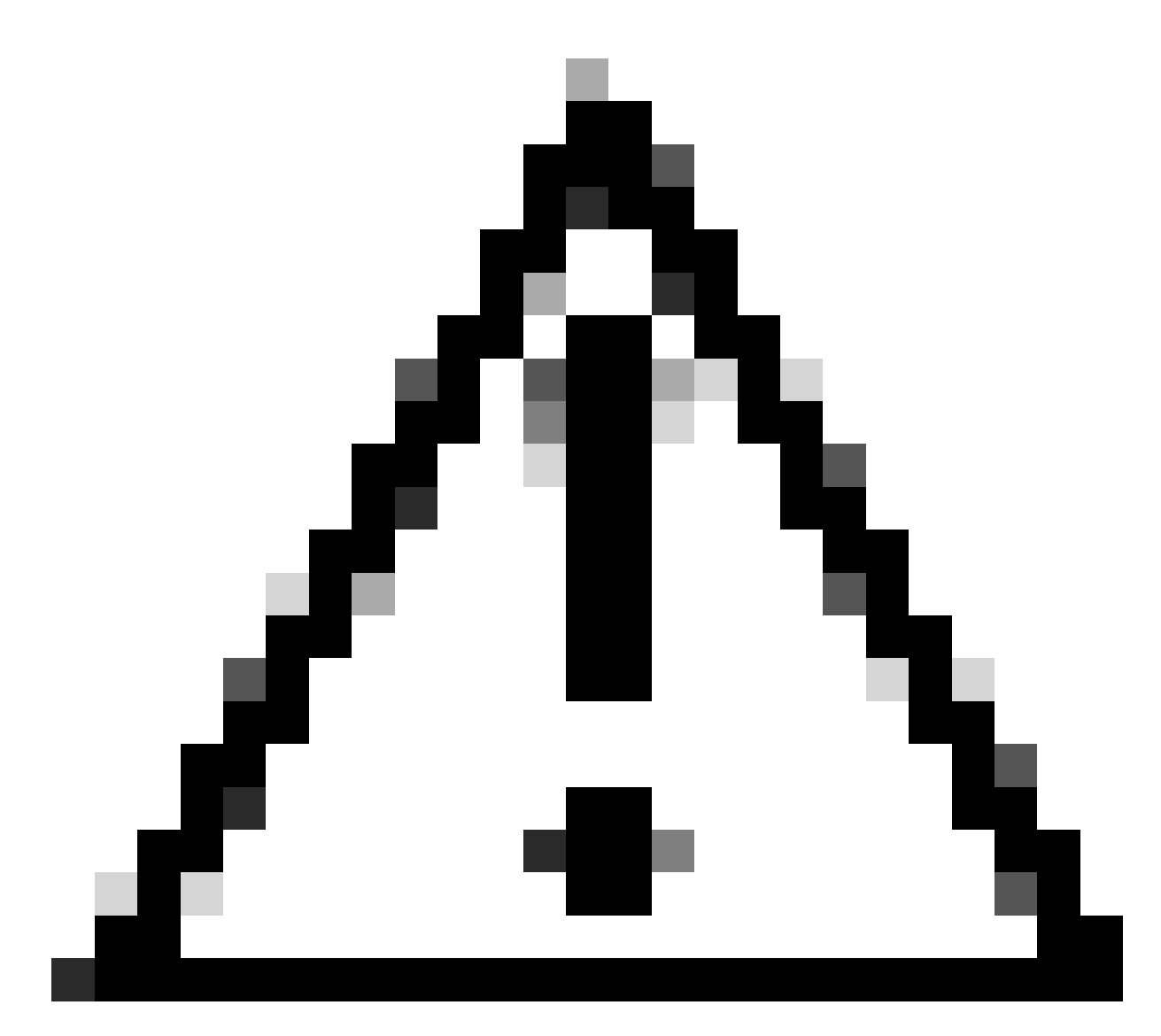

注意:此过程需要重新启动实例,这可能会导致流量中断。

# 配置

步骤

第1步.使用管理员权限凭据登录FXOS CLI。

第二步:获取应用名称、标识符和插槽ID信息。

斯科佩萨

show app-instance

示例:

<#root>

FPR4110-K9-1# scope ssa FPR4110-K9-1 /ssa # show app-instance **App Name Identifier Slot ID** Admin State Oper State Running Version Startup Version Deploy Type Turbo Mode Profile Name Cluster St -------- ---------- ------- ----------- ----------- --------------- --------------- ----------- ---------- ------------ -------------- ----------- **asa ASA 1** Enabled Online  $9.16.3(14)$   $9.16.3(14)$  Native No<br>Not Appl 第三步:指定新的admin和enable密码,然后保存更改。

作用域逻辑设备标识符

作用域管理-引导应用名称

scope bootstrap-key-secret PASSWORD

设置值

输入值:password

确认值:password

commit-buffer

退出

退出

示例:

FPR4110-K9-1 /ssa # scope logical-device ASA FPR4110-K9-1 /ssa/logical-device # scope mgmt-bootstrap asa FPR4110-K9-1 /ssa/logical-device/mgmt-bootstrap # scope bootstrap-key-secret PASSWORD FPR4110-K9-1 /ssa/logical-device/mgmt-bootstrap/bootstrap-key-secret # set value

Enter value:

```
Confirm the value:
Warning: Bootstrap changes are not automatically applied to app-instances. To apply the changes, please
FPR4110-K9-1 /ssa/logical-device/mgmt-bootstrap/bootstrap-key-secret* #commit-buffer
FPR4110-K9-1 /ssa/logical-device/mgmt-bootstrap/bootstrap-key-secret # exit
FPR4110-K9-1 /ssa/logical-device/mgmt-bootstrap # exit
```
第四步:清除管理引导程序,然后保存更改。

#### 作用域应用实例应用名称标识符

clear-mgmt-boostrap

commit-buffer

示例:

FPR4110-K9-1 /ssa # scope slot 1 FPR4110-K9-1 /ssa/slot # scope app-instance asa ASA FPR4110-K9-1 /ssa/slot/app-instance # clear-mgmt-bootstrap Warning: Clears the application management bootstrap. Application needs to be restarted for this action FPR4110-K9-1 /ssa/slot/app-instance\* # commit-buffer

第五步:重新启动实例。

重新启动

commit-buffer

示例:

FPR4110-K9-1 /ssa/slot/app-instance # restart FPR4110-K9-1 /ssa/slot/app-instance\* # commit-buffer

注意:保存更改后,实例重新启动。

第六步:使用新凭证通过SSH登录到SFTD/ASA实例。

#### 关于此翻译

思科采用人工翻译与机器翻译相结合的方式将此文档翻译成不同语言,希望全球的用户都能通过各 自的语言得到支持性的内容。

请注意:即使是最好的机器翻译,其准确度也不及专业翻译人员的水平。

Cisco Systems, Inc. 对于翻译的准确性不承担任何责任,并建议您总是参考英文原始文档(已提供 链接)。